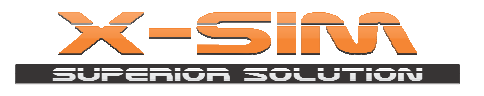

Please download X-SIM Breaker BF Server from our web site: http://www.x-sim.me/downloads/xsim\_sl3breaker\_setup\_lan.exe

Please install this server application on any PC connected to your local network (no need to be, and it is recommended not to be BF PC – with strong GPU's).

After installing the server application please send us the HWID the server application will give you:

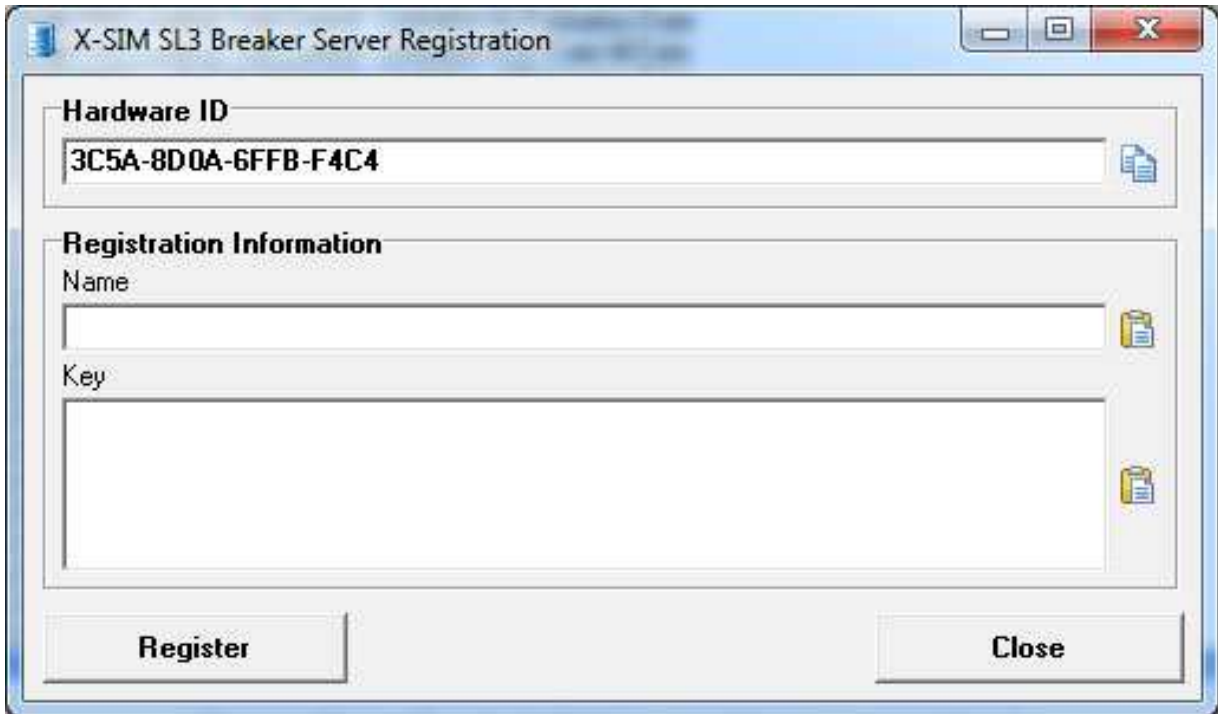

After getting payment from you our staff/resellers will send you the registration name and Registration key strings.

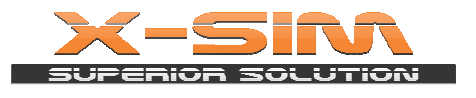

After paste Registration name and Registration string your Server application is ready for further setup.

.

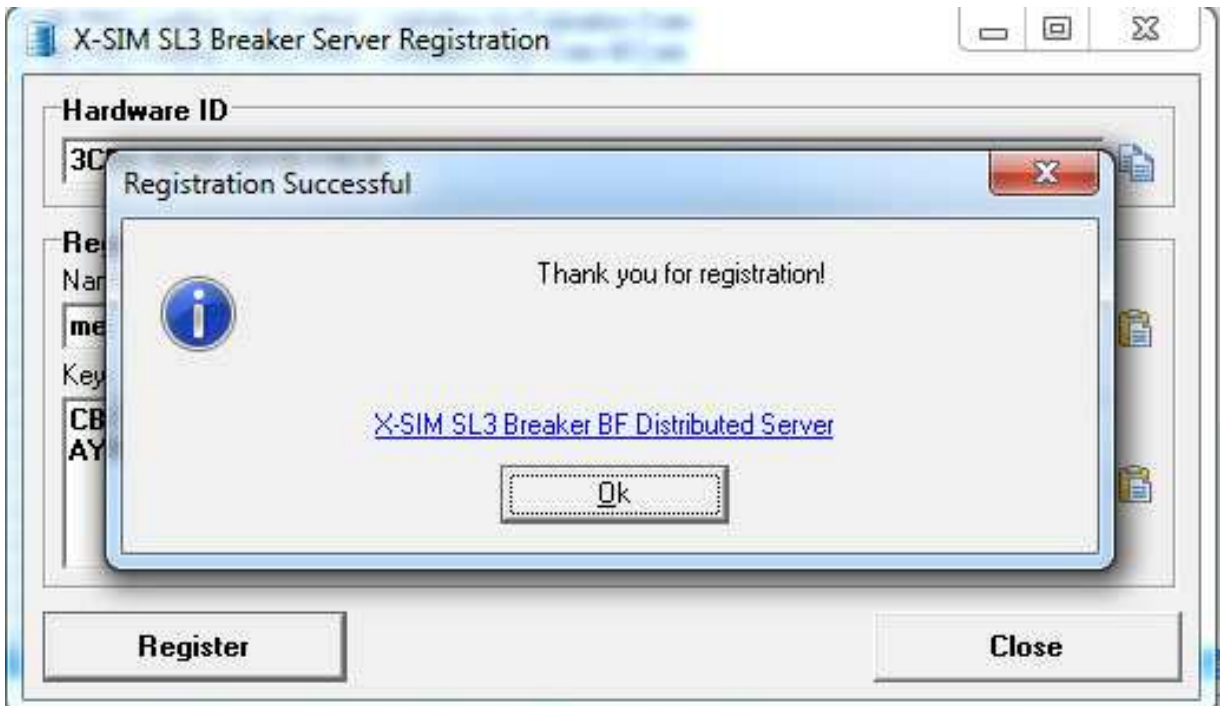

\* Picture of successfully registered application

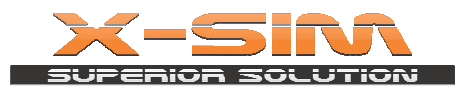

After registering Server application the application window will appear.

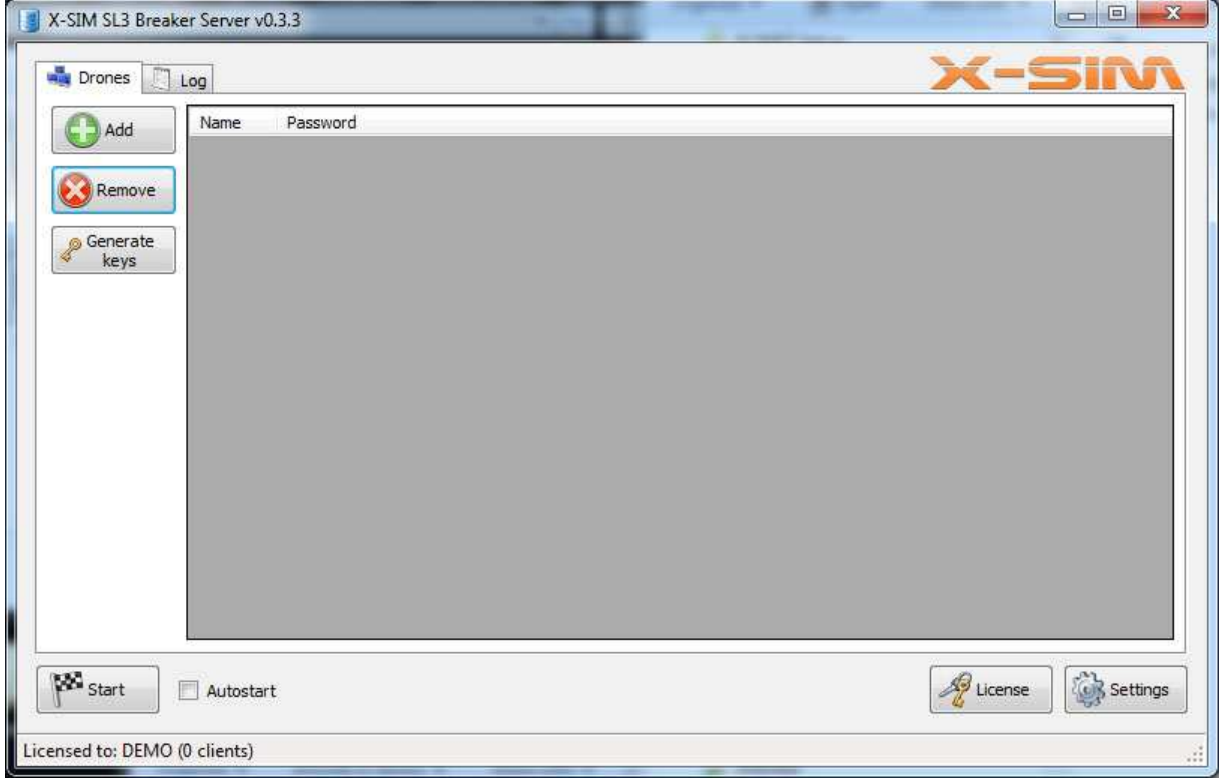

As you can see in the picture, this server application is not licensed and cannot add any client PC.

Now you need to import the license key (.lic file). This file you also will get from our staff/resellers.

After importing the .lic file your Server application is ready for adding clients.

This Server application in the following picture is created for 5 PC-s and allows adding up to 5 PC-s to the system.

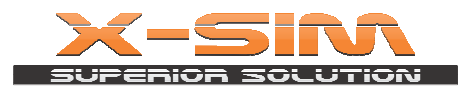

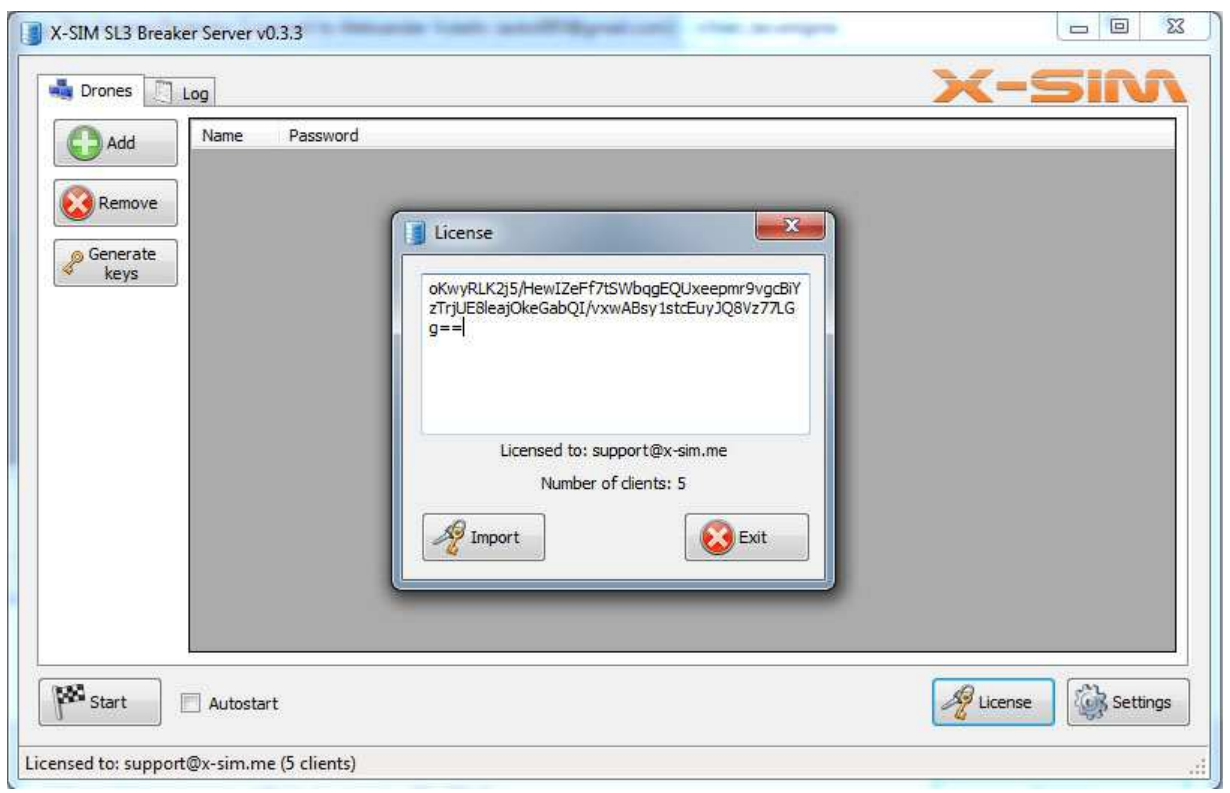

Now let's add Clients (BF PC-s) to the system.

**Add** button on the top allows you adding Clients. After clicking **Add** you can chose name and password for the Client. In this system case, we can add up to 5 Clients.

After we added all 5 Clients Username and Passwords we need to generate keys for Clients and key for Cpanel (sl3cp.exe) application.

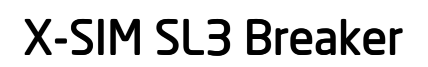

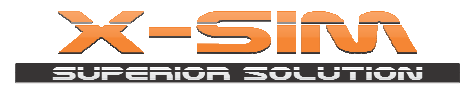

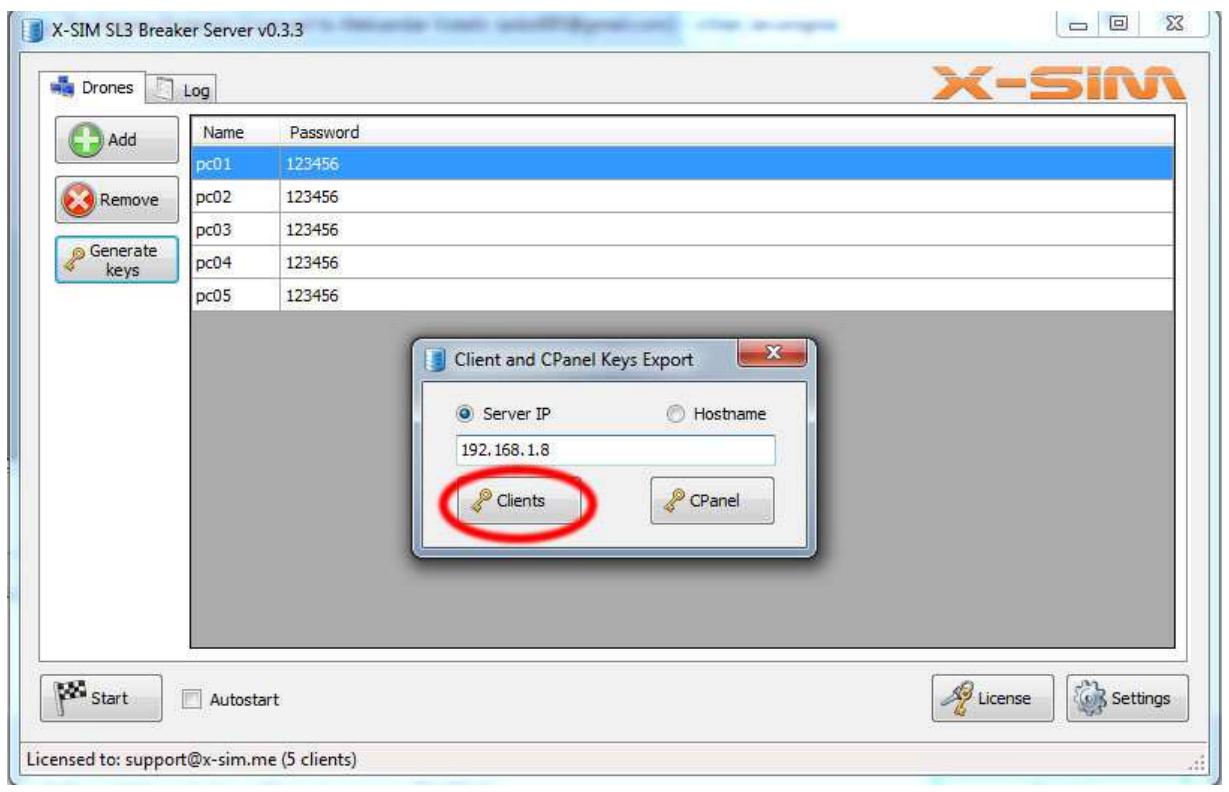

For Client (sl3client.exe) application we need to generate it's xxxxx.client file.

.client file is same for all BF PC-s if the password is the same. In that case only username differentiates the clients.

After clicking **Generate keys** the Server application will ask you for the IP address of the PC where you installed Server application. It is recommended to use fixed IP address for the server machine.

The IP address of PC can be found via this procedure: Press Start button on Windows console Type **cmd** in 'Search programs and files' tab Right click on **cmd.exe** -> Click **Run as Administrator** 

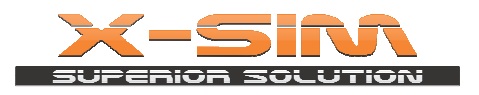

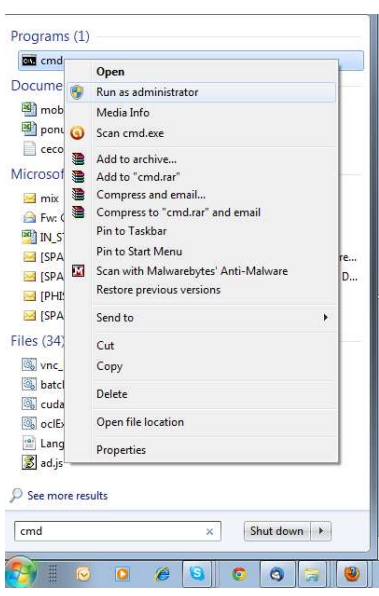

Type **ipconfig** in DOS window and press Enter

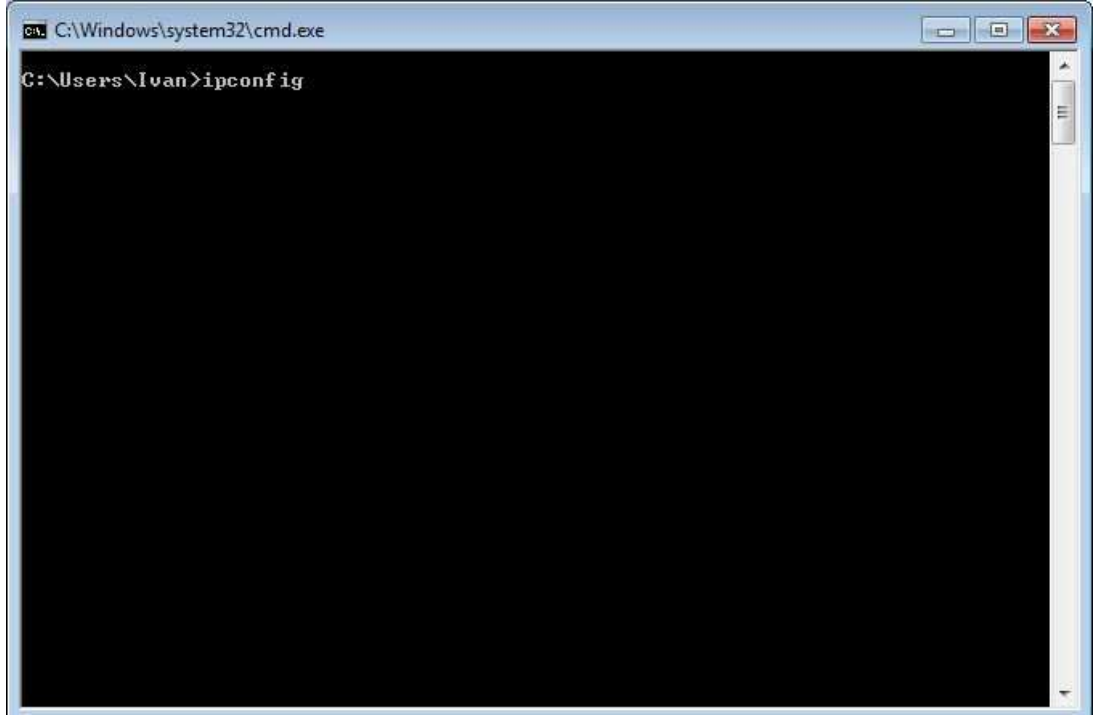

Now you can see local network adapters' information's. Check which of them you're using for connecting to your Local network (Ethernet adapter, Wireless LAN adapter or other)

Your IP address will look like: 192.168.X.X (X are numbers from 0…255 range)

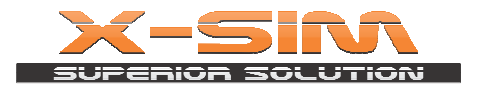

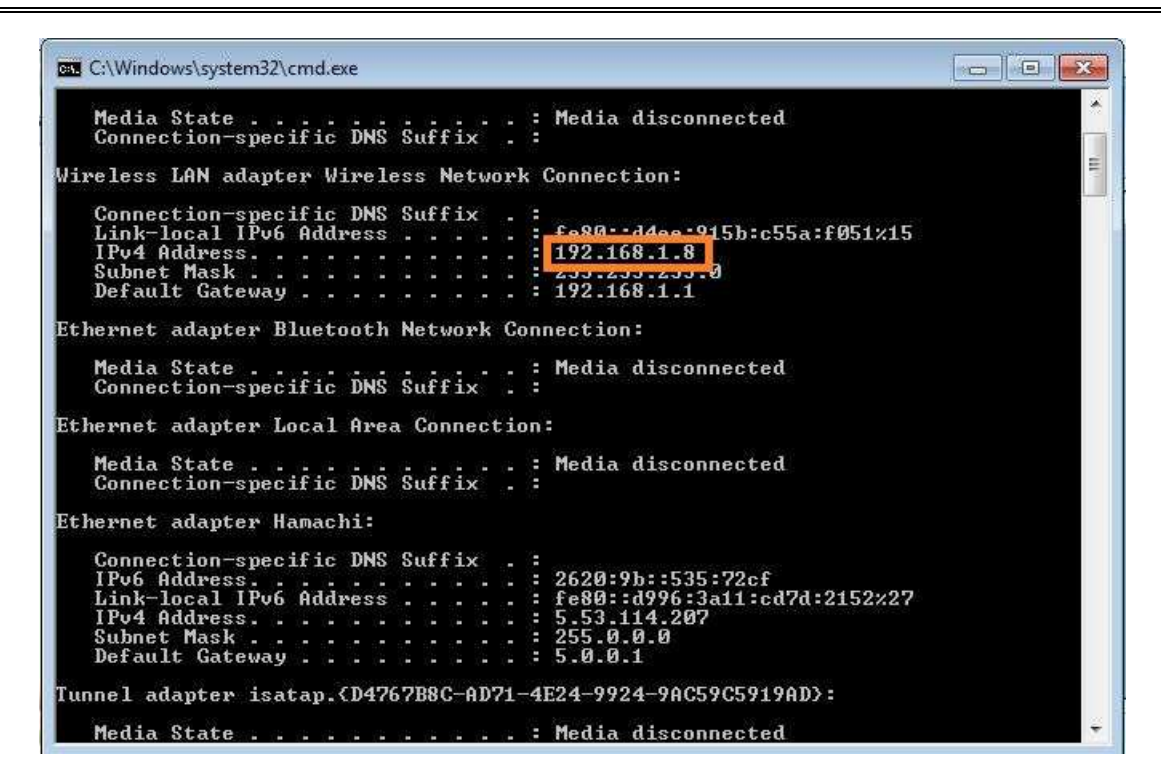

Now you have information which IP address to write down in Server application.

\* Please notice that all PC-s must have different IP addresses

\* In case you have problems with connecting Server application with Client applications please turn off Windows firewall

You can also select Hostname instead of Server IP Address (in case you are using PC via Internet and did setup no-ip/dyndns/other account).

After clicking **Client** button the Server application will create **yourusername.client** file for all clients.

You must import these .client files on **sl3client.exe** application you placed on your Bruteforce PC

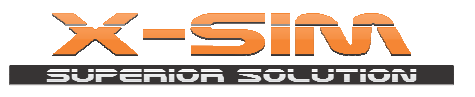

**yourusername.cpanel** configuration file generation:

Click **Settings** button in the right corner. Enter desired Username/Password and click **OK** button.

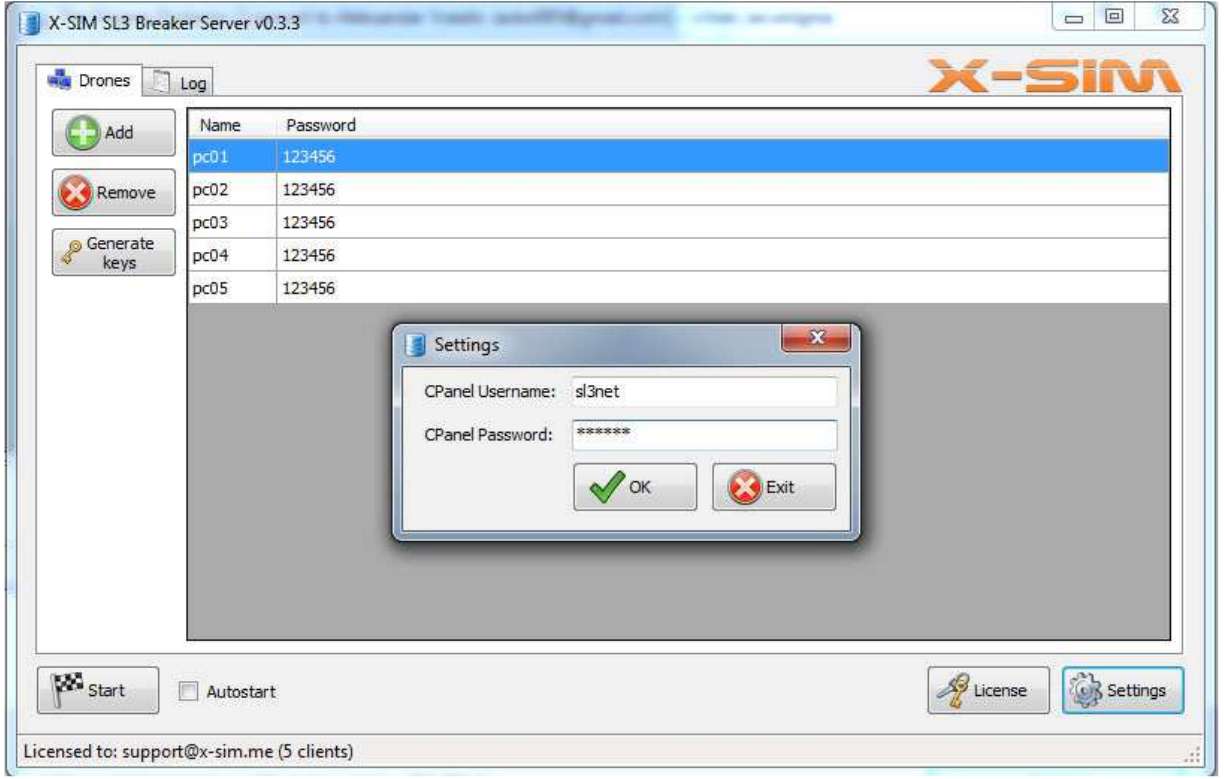

After this click **Generate keys** button.

Click **CPanel** button and chose where will Server application create the .cpanel key file with the username you have chosen.

.

\* Please note that every time you change CPanel username and password in settings you must generate new .cpanel file

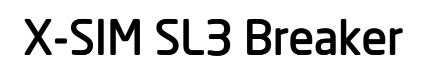

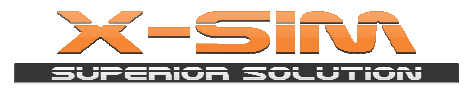

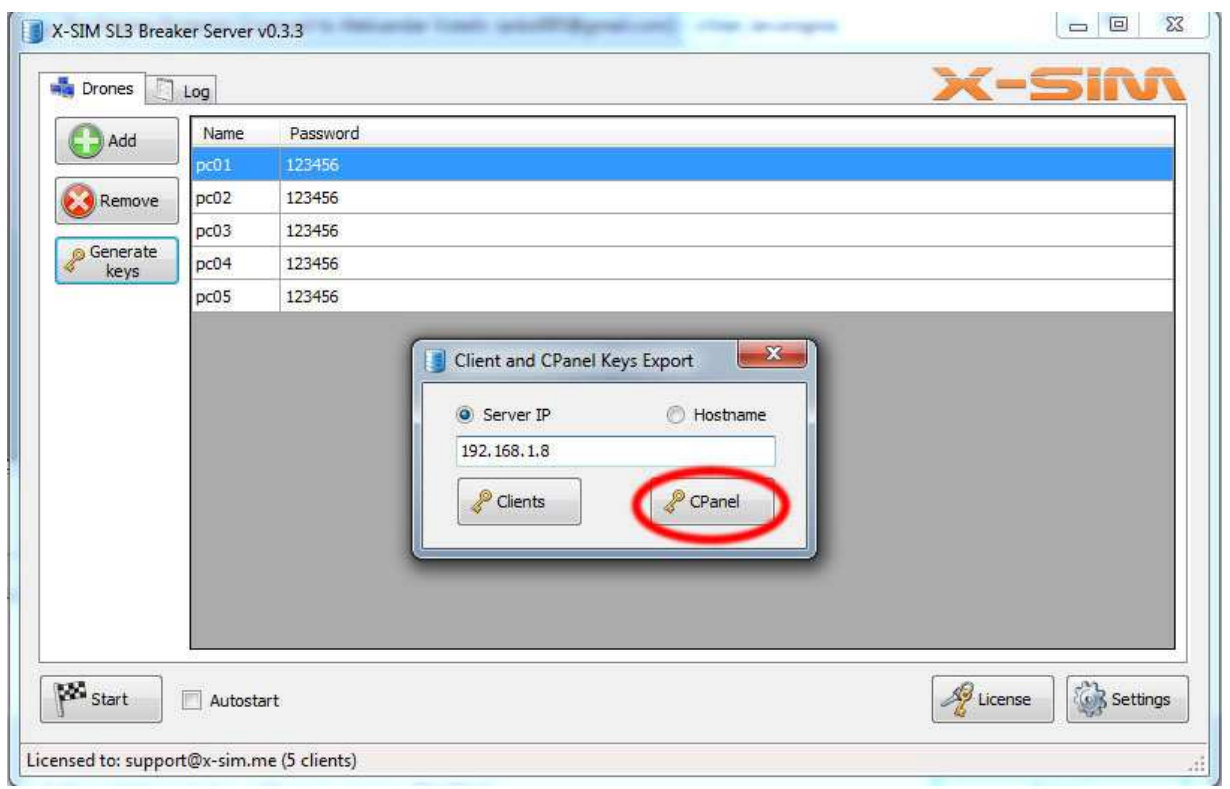

Now you have .cpanel key so you can install CPanel (sl3cp.exe) application on as many PC-s as you need

Yours X-SIM Team

www.x-sim.me